## **Guidance notes for using the health resources spreadsheet filters**

- 1. Click on the spreadsheet link and then select 'Open'.
- 2. You will then need to filter what you want by type, target group and format. For example, if you are a professional who wants to find resources about smoking during pregnancy you will need to do the following:
- Choose your first theme:
	- o Click on the arrow in the box called 'Theme 1' (Row 1, Column D)

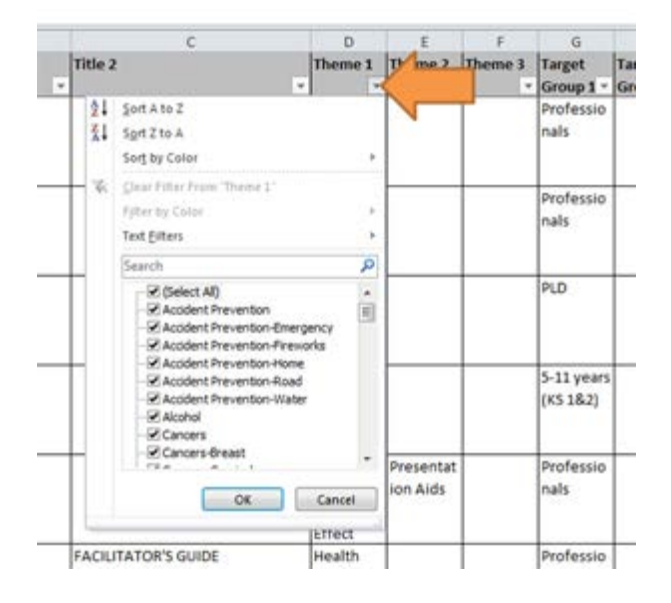

o Deselect everything by unchecking the top box '(Select All)'

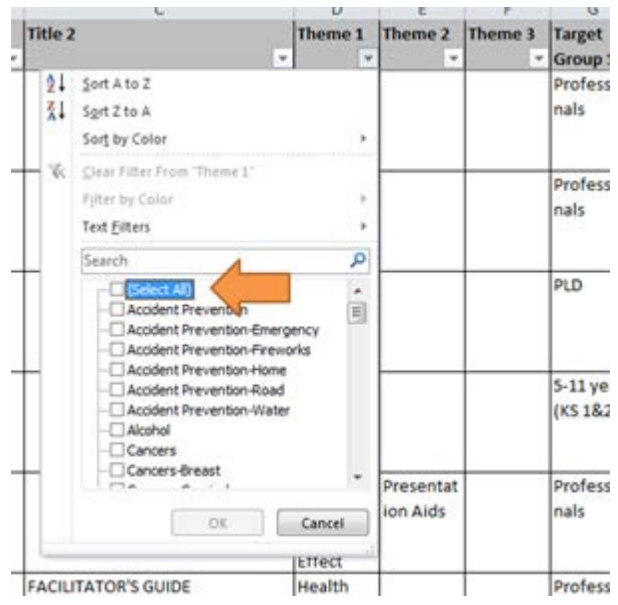

- o Use the right-hand scroll bar to find 'Smoking'
- o Check the box next to Smoking

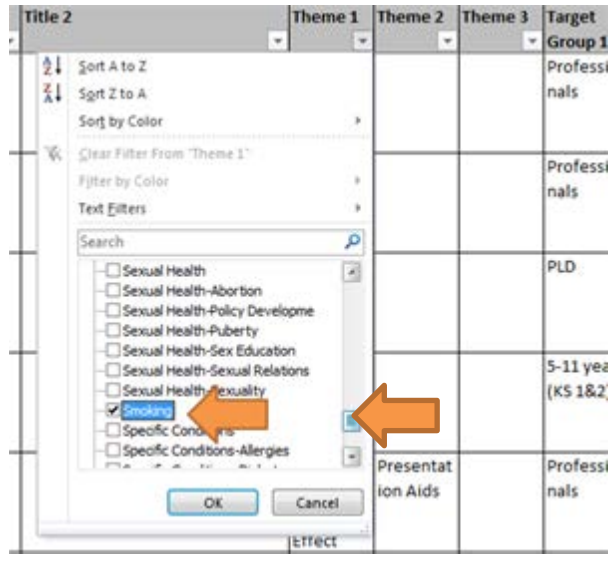

- o Select 'OK'
- Then continue in the same way by choosing a secondary theme:
	- o Click on the arrow in the box called 'Theme 2' (Row 1, Column E)

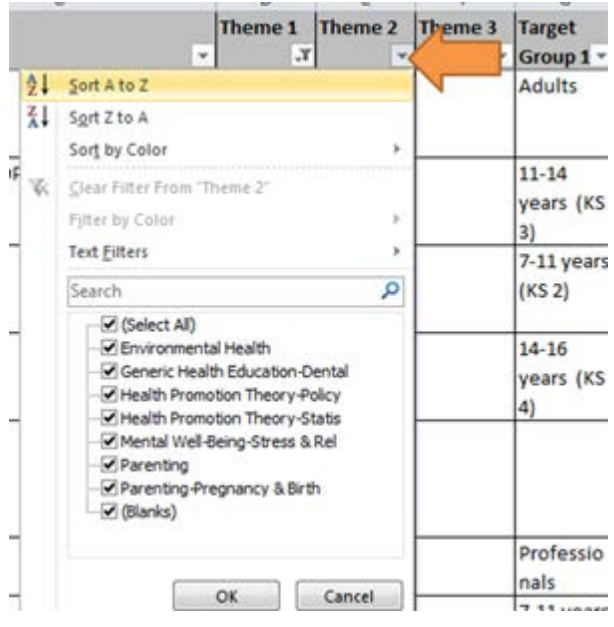

o Deselect everything by unchecking the top box '(Select All)'

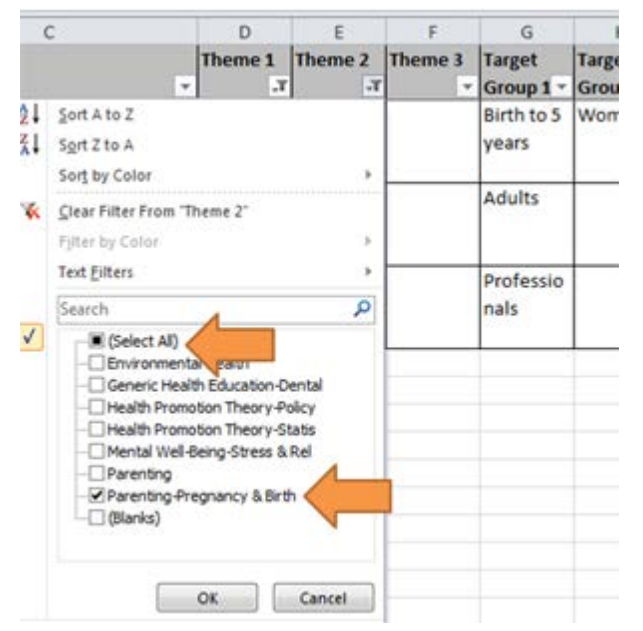

- o Scroll down to 'Parenting Pregnancy & Birth' o Select 'OK'
- Theme 3 shows there are no more filters:

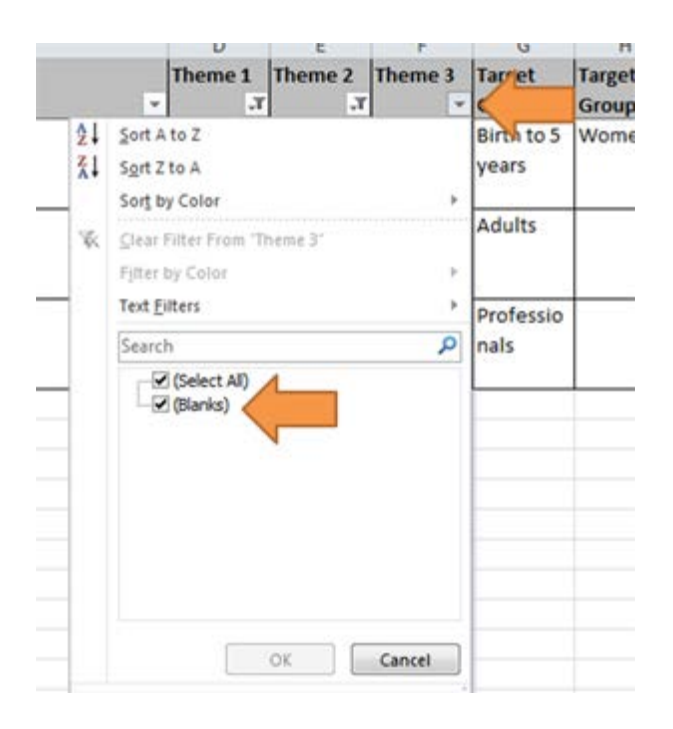

So, next choose a target:

- o Click on the arrow in the box called 'Target Group 1' (Row 1, Column G)
- o Deselect everything by unchecking the top box '(Select All)'
- o Use the right-hand scroll bar to find 'Professionals'
- o Check the box next to Professionals
- o Select 'OK'

You will then see in Column J that there is a teaching pack with DVD available to loan. Column A will tell you the catalogue number is 03/T/004, and Column B will tell you its title. You will need these when you complete an order form, so make a note of these details.

3. To continue searching for other resources, simply reset the spreadsheet by removing all the filters you have added by reversing the process.